# Online Registration - Instructions for Group Managers

**1.** Go to the registration page of the conference website.

Please familiarise yourself with the registration options and cancellation policy before selecting the link "**Register Now**".

**2.** You will be presented with a login screen, much like the following;

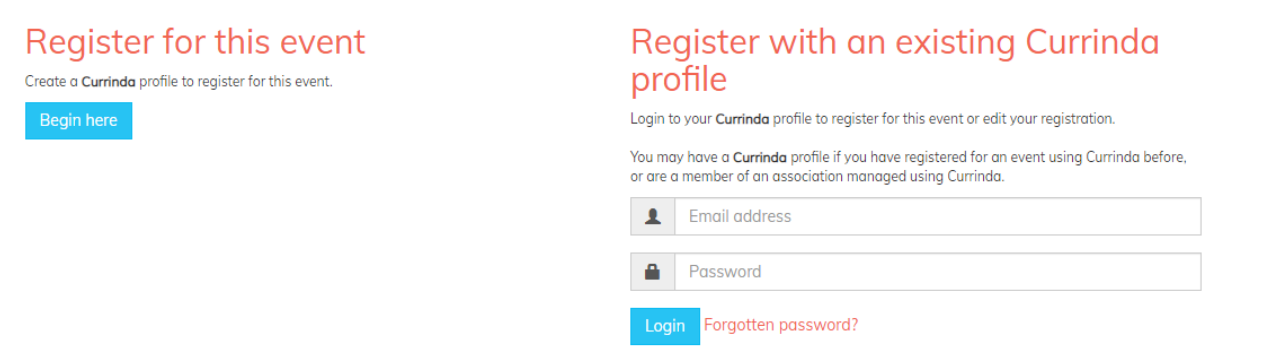

### ➢ **OPTION 1: IF YOU DO NOT HAVE A CURRINDA PROFILE**

If you *(as a Group Manager)* do not have a user profile already in the online system, please select the "**Register for this event**" option

Complete your own contact details. You will need to create a password. Passwords are case sensitive. All fields in red must be completed.

#### ➢ **OPTION 2: YOU DO HAVE A CURRINDA PROFILE**

If you *(as the Group Manager)* already have an online profile from a previous conference, please select the login option: "**Register with an existing Currinda profile**".

Use your email & password previously created to log in to your online profile and check all details are correct.

**3.** The system will automatically launch you into the registration process. You **MUST** now select **"Dashboard/Groups"** in the progression menu running along the top of the page. As depicted below:

### Register your profile

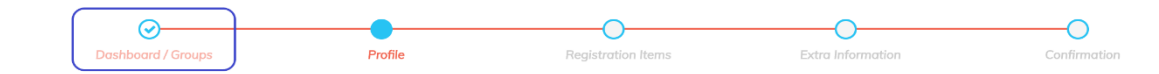

Now, navigate to the **GROUPS** tab.

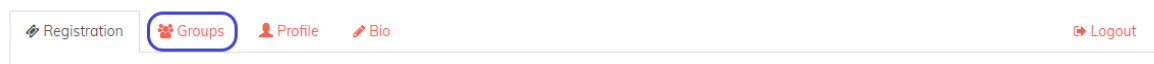

## Online Registration - Instructions for Group Managers

**4.** To register a user you have not previously managed, enter their email address and click **"Register"**.

If the user email is not registered within the system, you will need to create a profile by completing the fields in red. *ALL delegates must have their own email address*

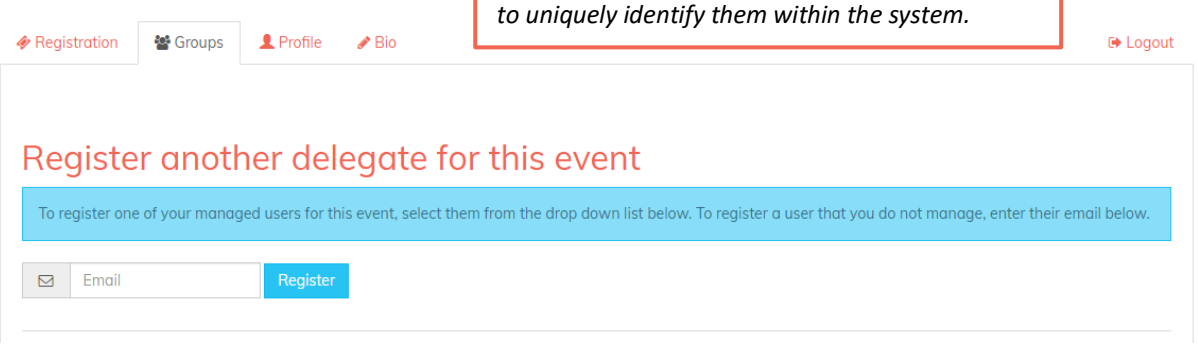

*NB: If you have previously managed users in the past, there will be another option available allowing you to select names from a drop-down list.* 

**5.** Follow the prompts to register each delegate for the conference. For more information about the registration types, refer to the conference website.

On the completion of each registration, click **"RETURN TO DASHBOARD"** to continue registering the rest of your group.

*If you yourself will be attending the conference, follow the same process, by entering your email address into the GROUP email field and press "Continue"*.

**6.** Once you have finished registering your entire group, click **"COMPLETE"**.

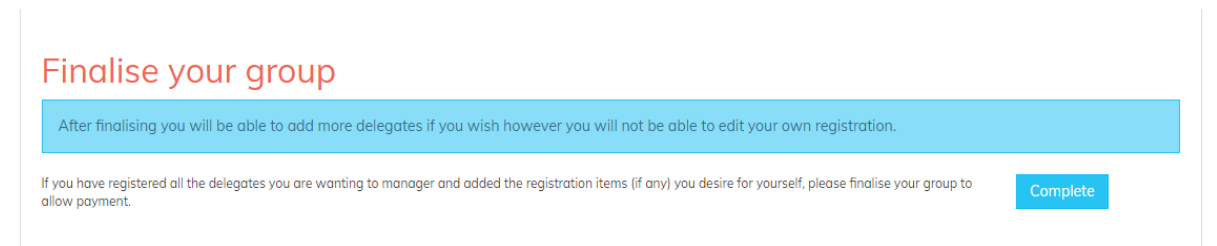

**7.** Payment for your entire group can be made via credit/debit card, cheque or by invoice. Scroll to the bottom of your profile to the payment section and select **"Make Payment"**.

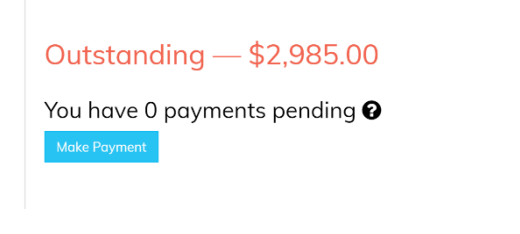